Starting in the Analysis Method (choose Instruments → PDA Detector)

In the Tab "General" the wavelength range should cover all absorbance channels which will be used in the method.

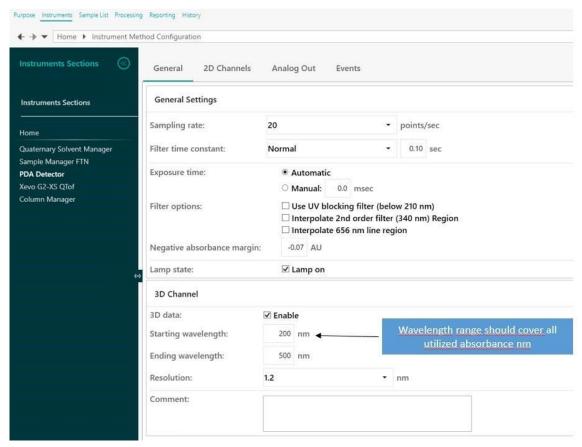

## Workaround:

1. When changing the tab to "2D Channels" UNIFI blocks all other tabs (see Selection Home and all the Instruments in grey). If trying to save the method, the error message opens up:

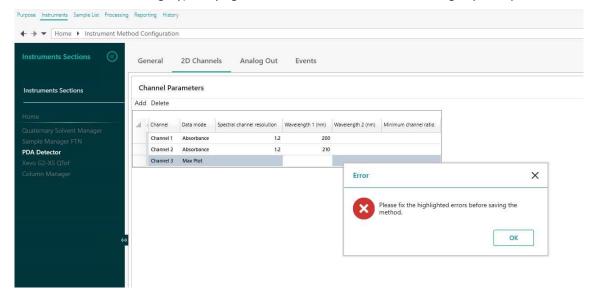

There is no highlighted error and it is not possible to change the tabs as they are still blocked. Click on Ok. All other tabs are still blocked. Close the method and open it again from the Explorer App. Go to the tab "2D Channels" again without trying to save the method.

It should be possible to add another channel by clicking on "add".

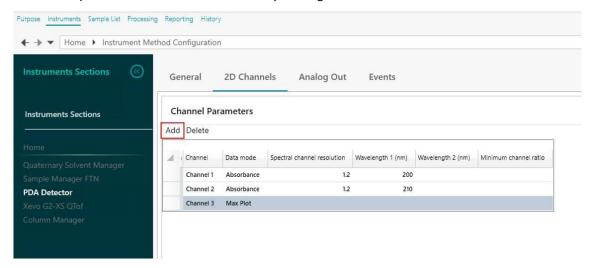

Another channel is created. With this highlighted the method is unlocked and can be edited.

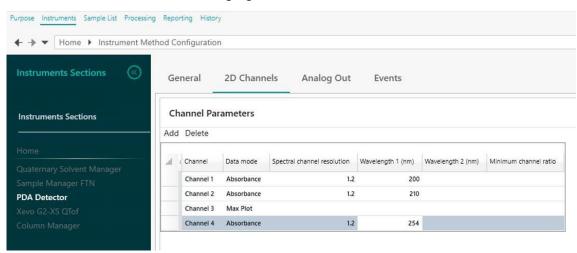

Once completed the new added channel can be deleted. When the channel is deleted the block on the method is also removed. Saving the method with all required Channels is now possible. No interference is then observed when running the revised method.

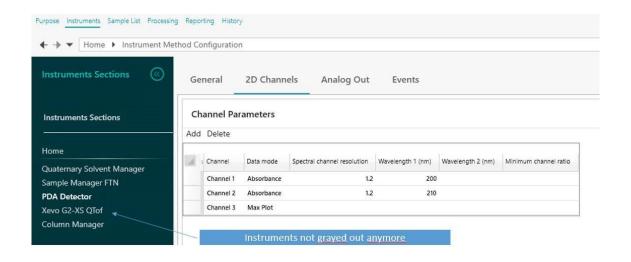